#### **Center for** UNIVERSITY of West Georgia. Business Excellence

## Review Staff Applicants and Create Hiring Proposal

\*All applicant review must be completed using the Search Committee Chair or Human Resources role.

\*\*Guest users can review applicants, but are not able to take action or change the status.

- 1. Log into the [PeopleAdmin](https://jobs.westga.edu/hr) system. User will default to the **Applicant Tracking** (blue background) homepage as an Employee.
- 2. Select **Search Committee Chair** as your user role (if you do not see this user type available, please contact Human Resources.) You will remain in the Applicant Tracking (blue background) module.
- 3. You will now receive a message bar confirming that you are viewing the system as a member of the Search Committee Chair group.
- 4. Hover over the **Postings** tab and select the **Staff** link.
- 5. From your **Saved Search** menu, select the position title of the position for which you want to view applicants.
- 6. On the next page, select the **Applicants** tab. All applicants for the position will be displayed.
- 7. View each applicant by hovering over **Actions** link to the far right of the applicant name. Select **View Application** to open the application for review. **OPTIONAL NOTE:** The Search Committee Chair has the ability to download screening question answers and to export those results into Excel. The Search Committee Chair also has the ability to download all applications in bulk as a PDF file for review. Click on the **Actions** button to take these actions.
- 8. Once the application has been reviewed, hover over the **Take Action on Job Application** button and select the appropriate action (see action/status key below).
- 9. Click the **Submit** button.
- 10. To view the next candidate, go to **Search Results** in the right hand corner and select the blue link titled **Next** to view the next candidate. (vice versa for previous applicant)
- 11. Repeat steps 7, 8 & 9 until all applicants have been reviewed. To return to view all applicants, select the **Applicant Review** link at the top of your screen (right above the applicant's name) or click the browser back button.
- 12. Once review is completed, interviews should be conducted for all applicants with a status of **Approved for Interview**. Once all interviews are completed and your final candidate has been chosen, hover over the **Take Action on Job Application** button and select **Submit to Finalist** for the final candidate. Change all others to the appropriate status (see action/status key below).
- 13. Click the **Submit** button.
- 14. For the final candidate, hover over the **Take Action on Job Application** button and select **Recommend for Hire**.
- 15. Click the **Submit** button.

#### **Center for** UNIVERSITY of Sand Center for<br>West Georgia. Business Excellence UNIVERSITY of

- 16. The Search Committee Chair has now completed their review and the position will transition to the Supervisor queue. The Search Committee Chair may **logout** of PeopleAdmin.
- **17. Workflow state "Verbal Offer to Candidate" is located on the "Staff Applicant Review and Hiring Proposal" work flow. Please review to determine when candidate is contacted. Employment offers should not be made to candidates until approved to do so by Human Resources.**

## Submit Hiring Proposal as the Supervisor-Staff

- 1. Log into the [PeopleAdmin](https://jobs.westga.edu/hr) system. User will default to the **Applicant Tracking** (blue background) homepage as an **Employee**.
- 2. Select **Supervisor** as your user role (if you do not see this user type available, please contact Human Resources.) You will remain in the **Applicant Tracking** (blue background) module.
- 3. You will now receive a message bar confirming that you are viewing the system as a member of the Supervisor group.
- 4. Hover over the **Postings** tab and select the **Staff** link.
- 5. From your **Saved Search** menu, select the position title of the position for which you want to view applicants.
- 6. On the next page, select the **Applicants** tab.
- 7. Under the **Workflow State** column locate the candidate that indicates **Recommend for Hire**. To view applicant, hover over the **Actions** tab to the far right of the applicant name. Select **View Application**.
- 8. To begin hiring proposal on the candidate that is recommended for hiring, select **Start Hiring Proposal** in the top right hand side of the screen. The option is located just below the **Take Action on This Job Application** tab, with a green plus sign in front of it.
- 9. On the next screen, select the position description that the employee is being considered for. At the bottom, click the **Select Position Description** button.
- 10. On the **Position Details** page, complete all requested field(s), select **Next**.
- 11. **Hiring Proposal Document** page is not being used at this time. Select **Next**.
- 12. On the **Hiring Proposal** summary page, hover over the **Take Action on Hiring Proposal** button and select **Send to HR Employment**.
- 13. The process is now complete and the user can logout. This position will be available to view in your watch list until the position is marked filled by Human Resources and the applicant is hired.
- **14. Workflow state "Verbal Offer to Candidate" is located on the "Staff Applicant Review and Hiring Proposal" work flow. Please review to determine when candidate is contacted. Employment offers should not be made to candidates until approved to do so by Human Resources.**

# UNIVERSITY of Sand Center for<br>West Georgia. Business Excellence

\*\*\*If any changes are made with the selected candidate (candidate declines offer after hiring proposal submitted, etc…) please contact Human Resources directly to discuss.

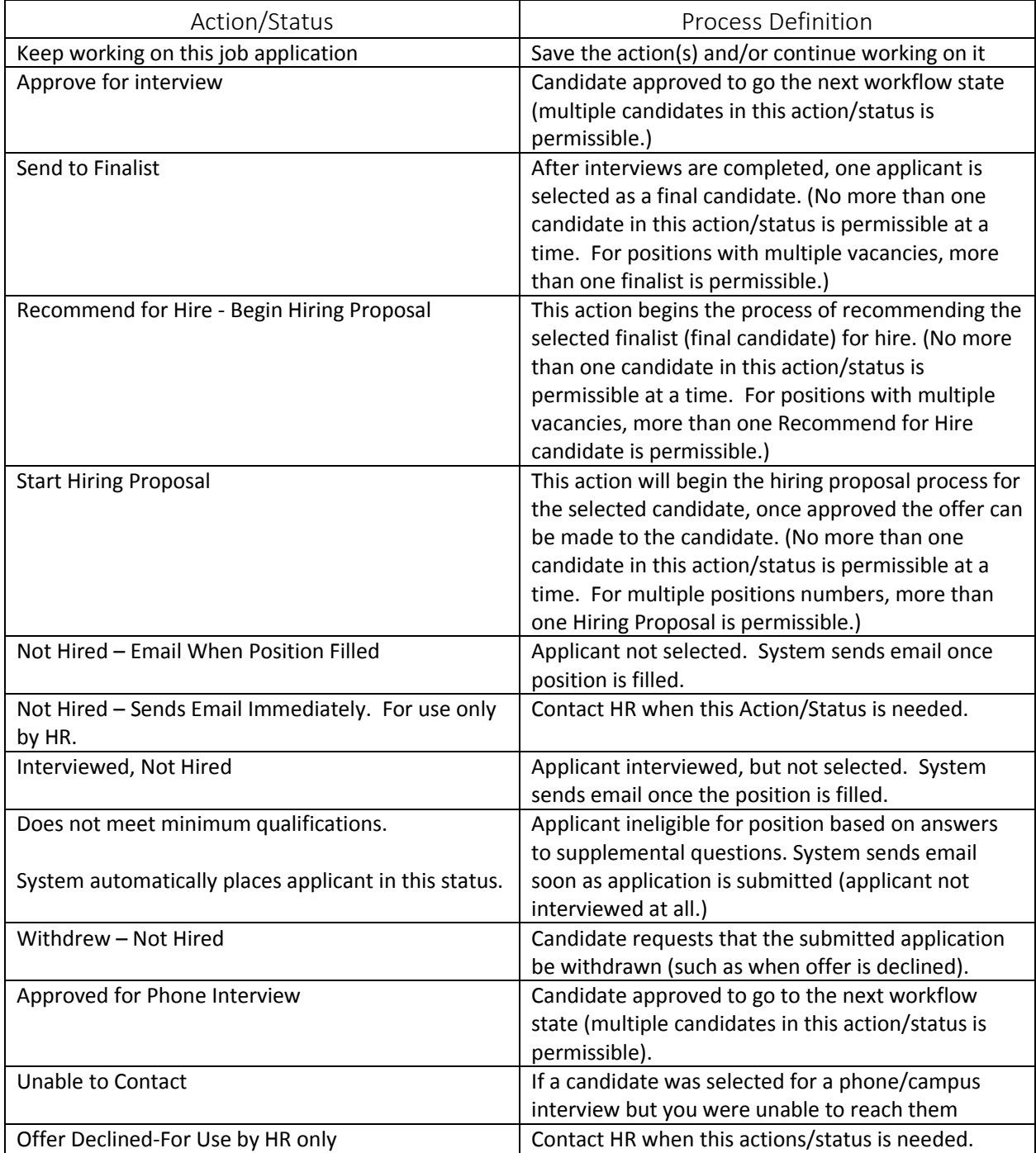

### **Action/Status Key:**